# Toewijzen van een softphone voor de Cisco IPtelefoon 8800 Series multiplatform telefoons  $\overline{\phantom{a}}$

## Doel

Met de optie Programmeerbare Software (PSK) kunt u de software aanpassen die op uw Cisco IPtelefoon 8800 Series multiplatform telefoons wordt weergegeven. Ze kunnen worden toegevoegd, verplaatst en verwijderd, afhankelijk van de status van het apparaat. De functie kan in of uitgeschakeld worden met het webgebaseerde gebruik van de telefoon.

Dit artikel heeft als doel u te tonen hoe u een zachte sleutel aan uw Cisco IP-telefoon 8800 Series multiplatform telefoons kunt toewijzen.

### Toepasselijke apparaten | Versie firmware

• IP-telefoon 8800 Series met multiplatform telefoons| 11.0 (<u>laatste download</u>)

## Een softkey toewijzen

### Software voor programma's inschakelen

Stap 1. Meld u aan bij het webgebaseerde hulpprogramma van de IP-telefoon.

#### Stap 2. Klik op Aanmelden voor beheerder > Geavanceerd.

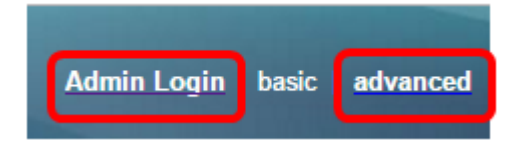

#### Stap 3. Klik op Voice > Phone.

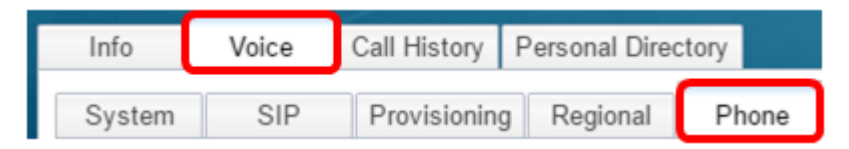

Stap 4. Scrolt naar het gebied Programmeerbare Software.

Stap 5. Kies in het vervolgkeuzemenu Programma's inschakelen en ja.

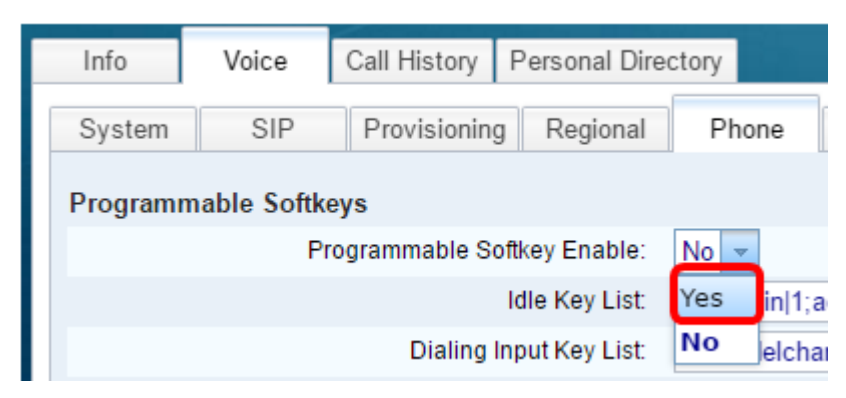

Stap 6. Kies een programmeerbaar veld voor het aantal softphone waarop u een telefoonfunctie wilt configureren.

Opmerking: In dit voorbeeld wordt PSK1 bewerkt.

On Hook Dial Key List: | cancel|1;call|2;delchar|3; PSK<sub>1</sub>: fnc=sd:ext=6006@\$PROXY:nme=6006 PSK<sub>2</sub>:

Stap 7. Voer in het veld PSK1 de string voor de programmeerbare zachte toets in de volgende indeling in:

fnc=sd;ext=extensionname/starcode@\$PROXY;nme=name

Opmerking: In dit voorbeeld, is het gebruikte formaat voor snelle het draaien.

Wanneer:

- fnc= functie van de toets
- extensionname=extensie die wordt gedraaid of de stercode actie om uit te voeren
- name=de naam van de snelheidswijzerplaat die wordt gevormd

Opmerking: In dit voorbeeld is fnc=sd;ext=6006@\$PROXY;nme=6006 de ingevoerde waarde.

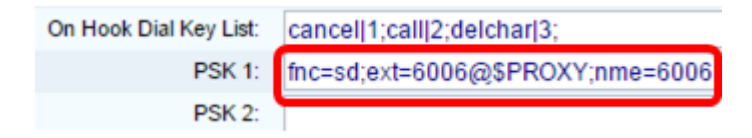

Stap 8. Bewerk het veld Onmiddellijke lijst om aan de nieuwe PSK-lijst te voldoen.

Opmerking: In dit voorbeeld is psk1;psk2;psk3;psk4;psk5;psk6 de ingevoerde waarde.

Programmable Softkey Enable:  $Yes -$ Idle Key List: psk1:psk2:psk3:psk4:psk5:psk6

Stap 9. Klik op Alle wijzigingen indienen.

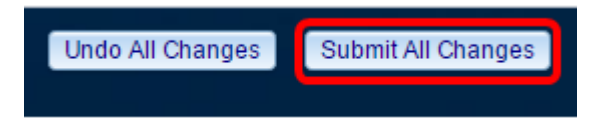

U moet nu met succes een softkey toegewezen hebben op uw Cisco IP-telefoon 8800 Series multiplatform telefoons.

### Bekijk een video gerelateerd aan dit artikel...

Klik hier om andere Tech Talks uit Cisco te bekijken